# INTEGRUM Social Networks

**User Manual**

fppt.com

### **Login**

Go to<https://sso.integrum.ru/Login.aspx> and enter your login and password

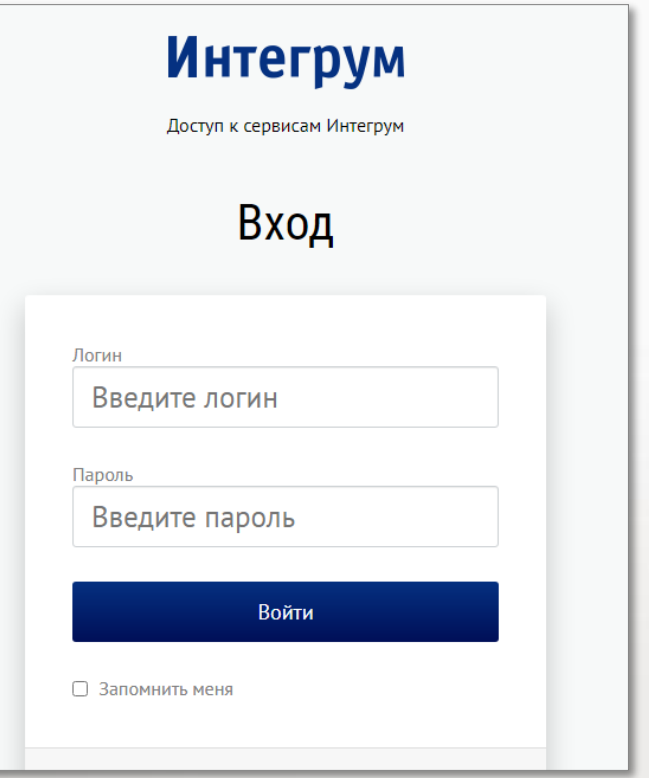

 $\blacktriangledown$ 

fppt.com

### **After first login**

After login into the system for the first time you will be able to either Create a new Theme or Set up blogger monitoring

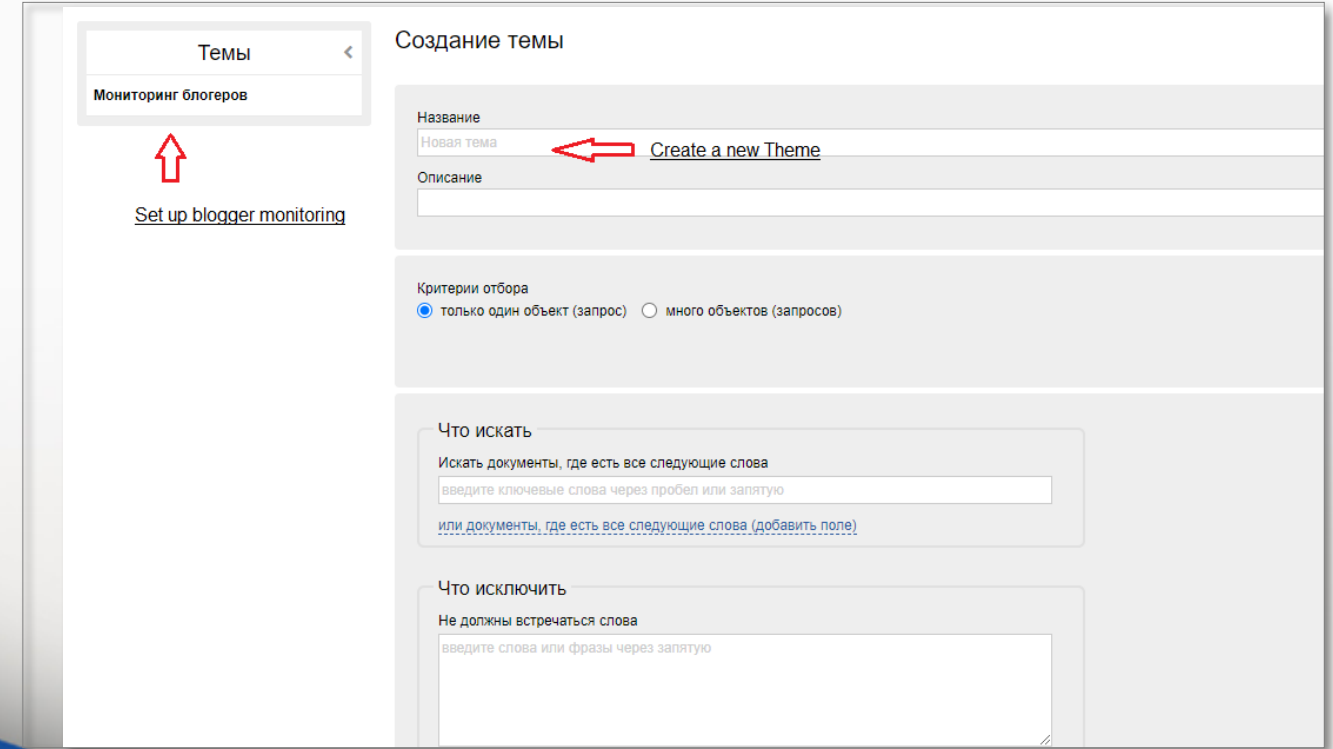

# **Blogger monitoring**

Blogger monitoring option allows you following Telegram Chats, YouTube Channels, VK groups etc. After entering the section for the first time you will be offered to proceed to setting up a new monitoring.

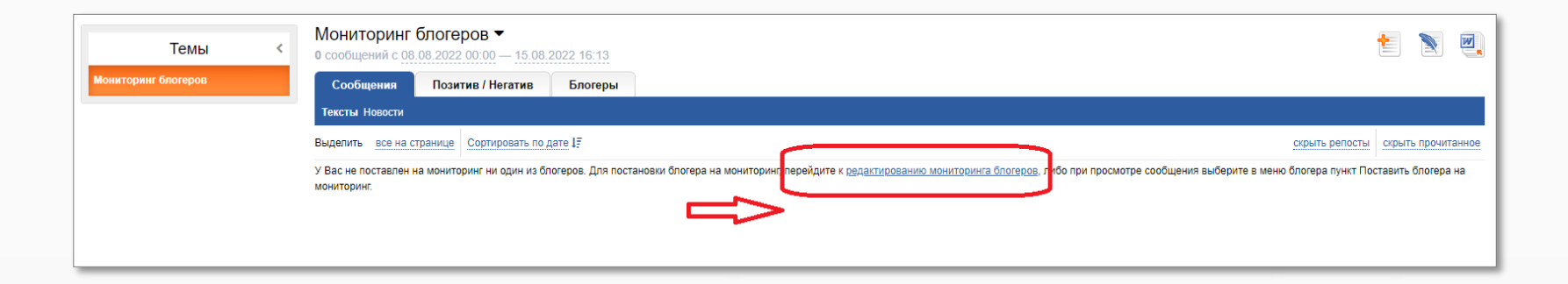

## **Blogger monitoring**

For the first monitoring set up:

- 1. Choose «Мониторинг блогеров» in the left column as shown on the screenshot and then click «редактировать мониторинг блогеров»;
- 2. add the address in the search box at the top of the page.

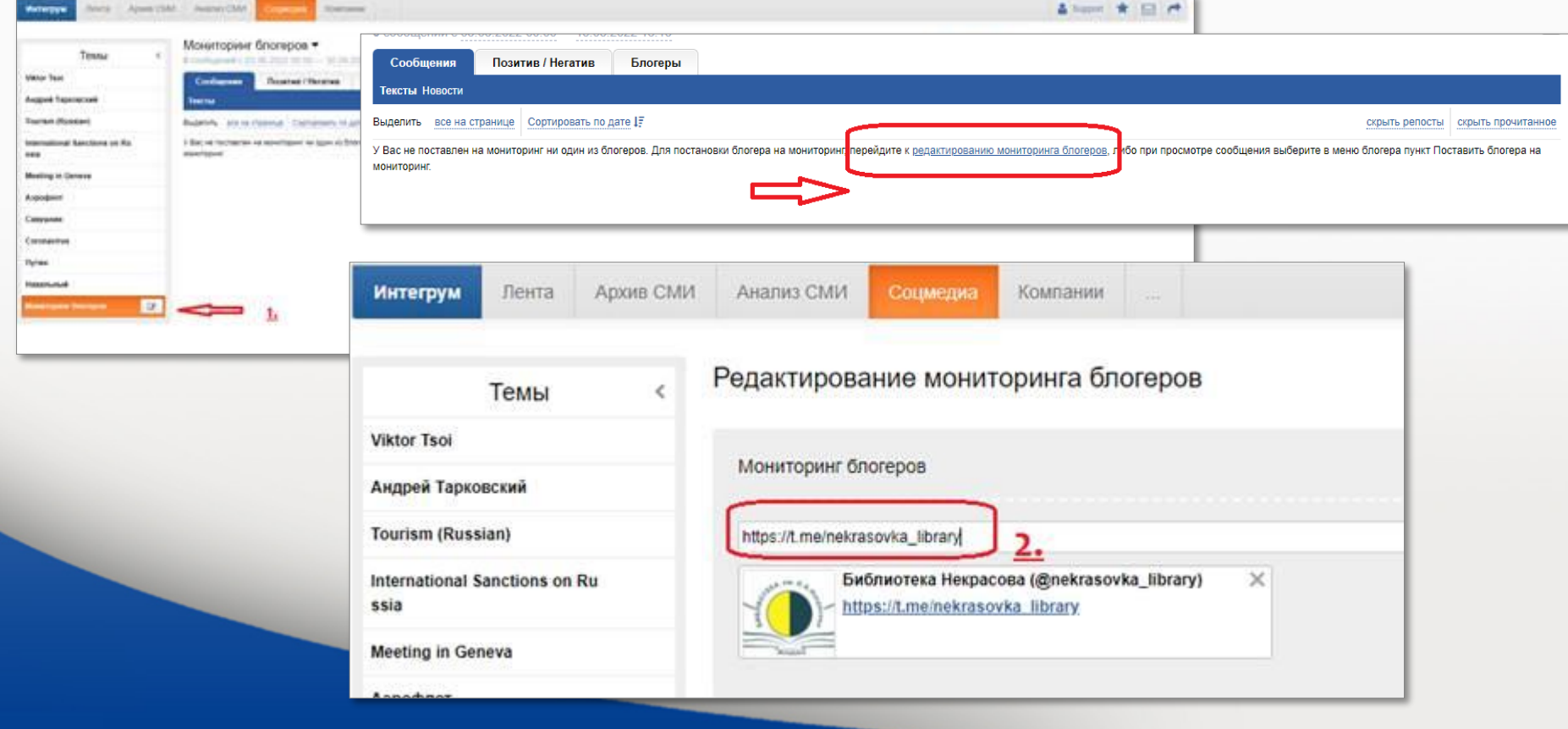

## **Blogger monitoring. Delivering results to Telegram**

The results can be delivered to a selected Telegram chat. Please enter the chat name and click "Save".

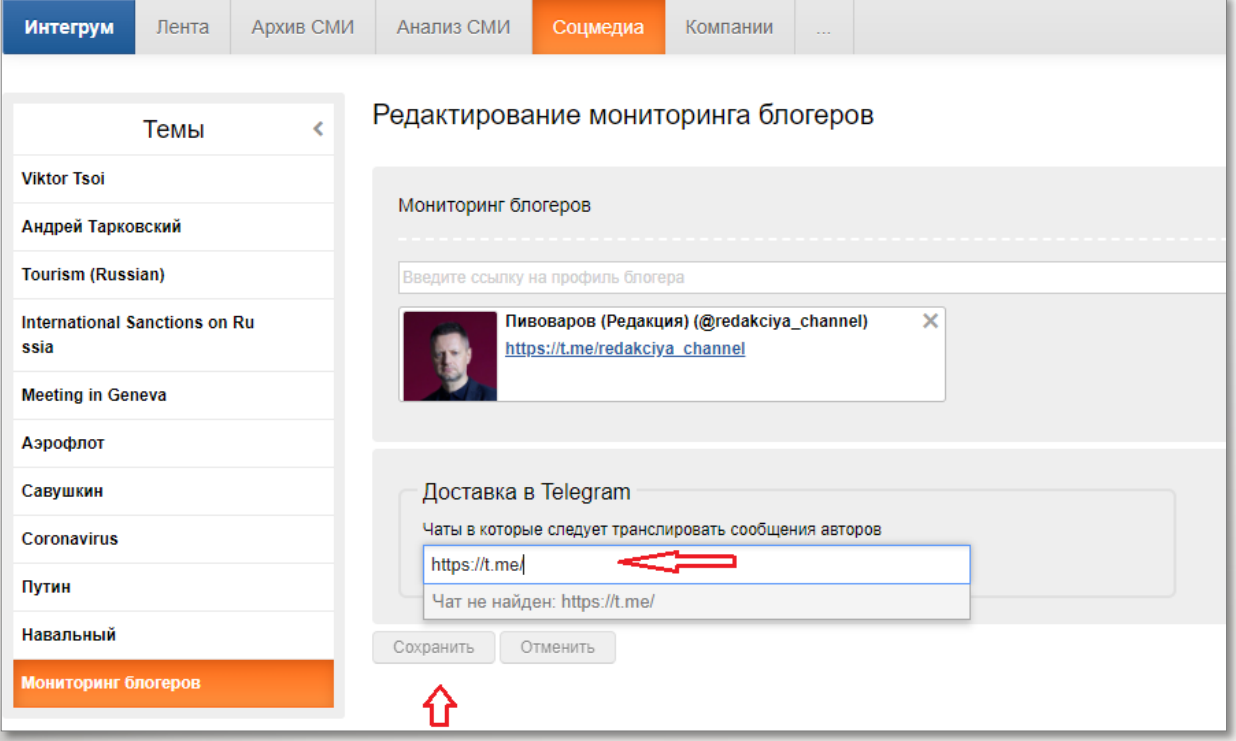

## **Blogger monitoring. Choosing a blogger from an existing Theme**

- 1. Go to any of the Themes that you are monitoring.
- 2. Then move to the Bloggers (Блогеры) tab.
- 3. Then click on any blogger's name and choose «Поставить блогера на мониторинг».

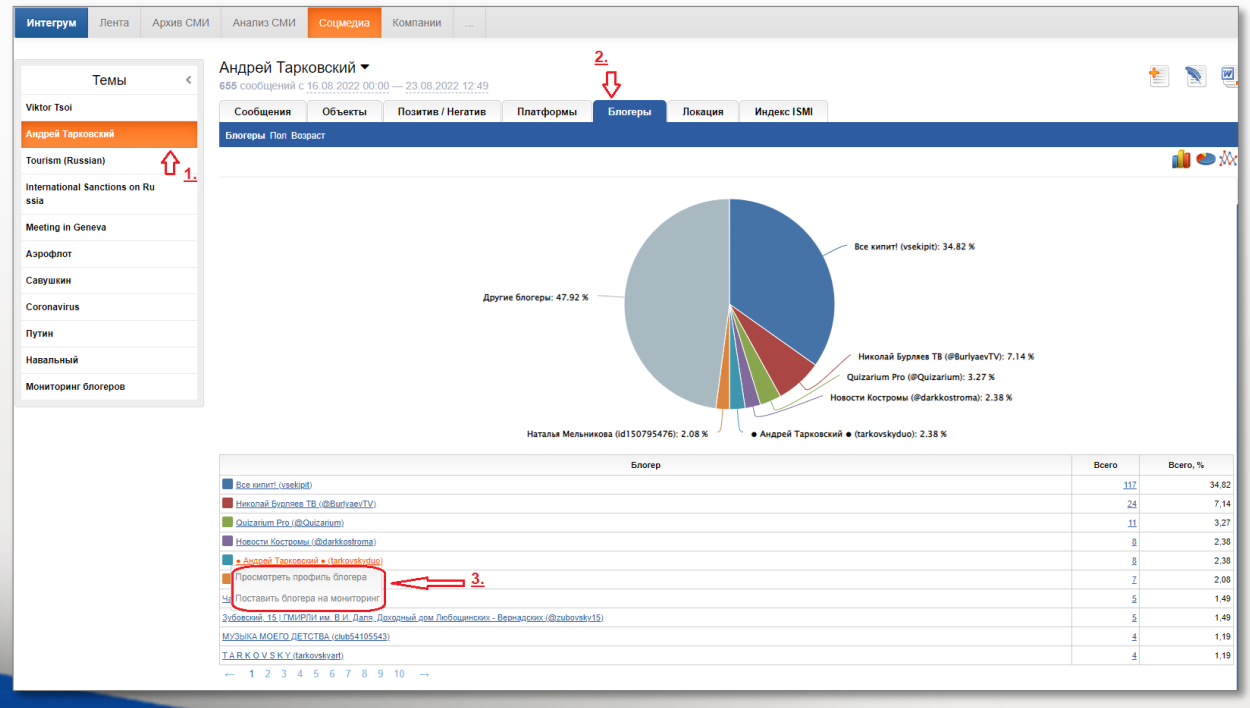

## **Themes and Objects. Setting up a New Theme.**

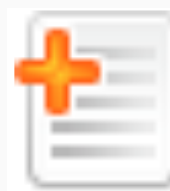

The button in the upper right corner of the screen opens the menu of setting up a new Theme.

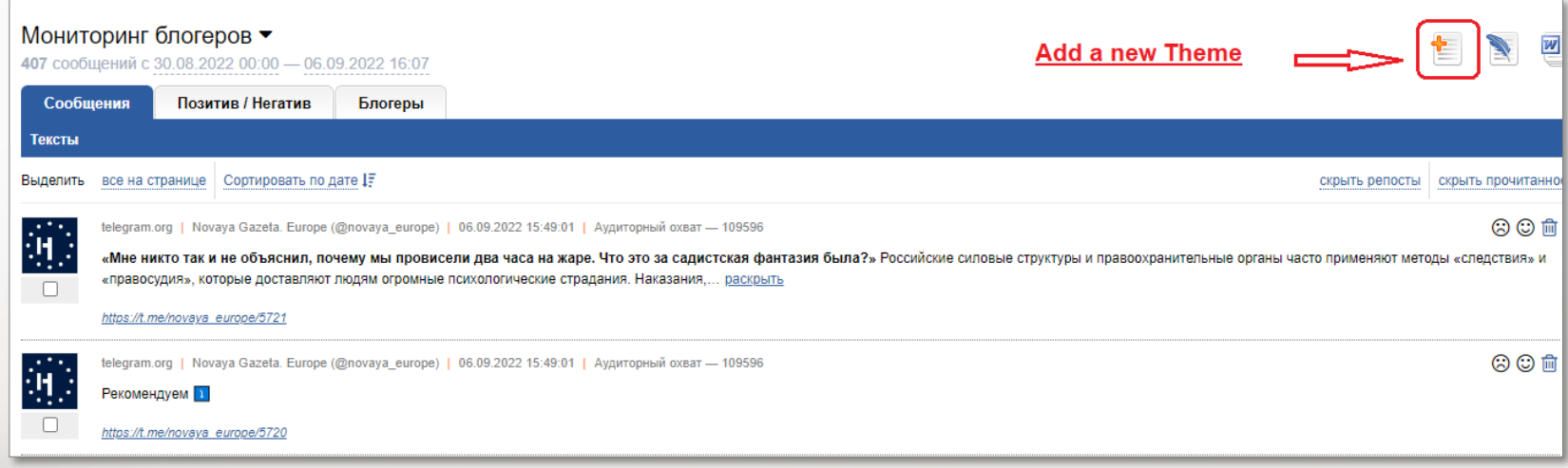

# **Themes and Objects. Setting up a New Theme.**

In the menu of setting up a new Theme

- Type your Title;
- Add a description, if required;
- Choose whether to add one or several objects of monitoring;
- Type the name of the object of monitoring;
- Add the keywords that should be searched for and that should be excluded from your search.

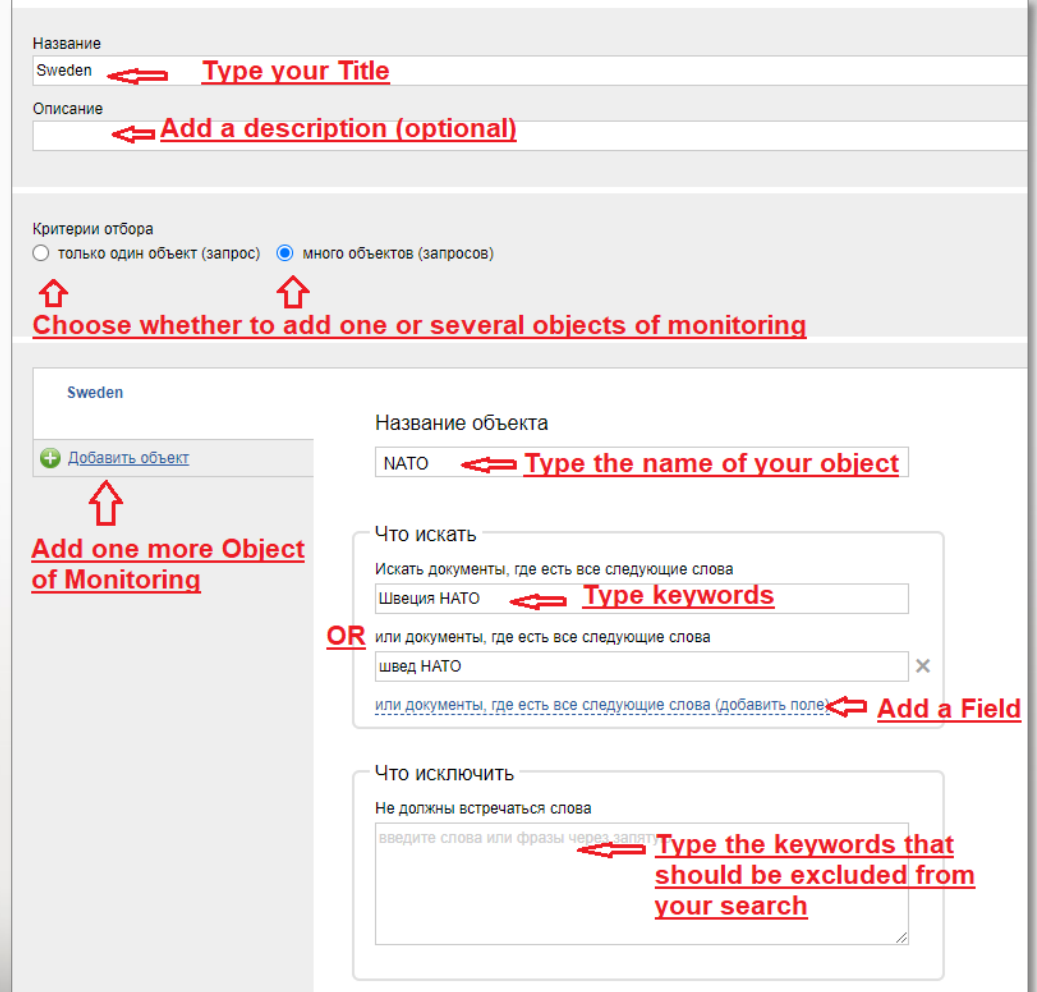

## **Themes and Objects. Setting up a New Theme.**

! Choose several objects of monitoring if you need to get information for different objects in one report. For example, for the topic " NATO " you need to see the number of messages separately for Sweden and for Finland.

"" Use quotation marks to find exact phrases, for example "Североатлантический альянс".

# Use tags to search Instagram, for example, #selfie.

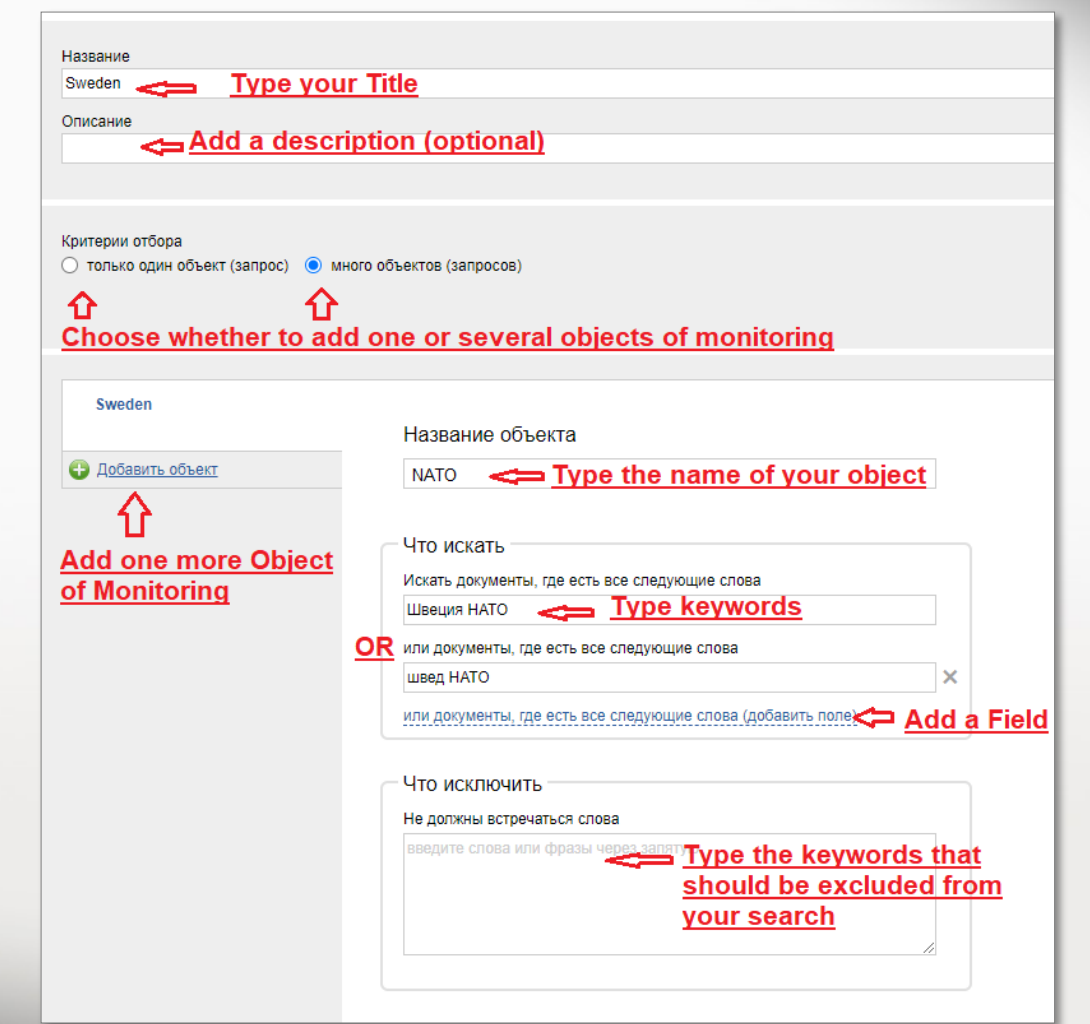

## **Themes and Objects. Edit an Existing Theme.**

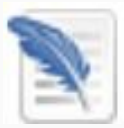

The button in the upper right corner of the screen opens the menu of Editing a Theme.

The button to edit or delete an existing Theme also appears when you hover over the name of a Theme on the left side of the screen.

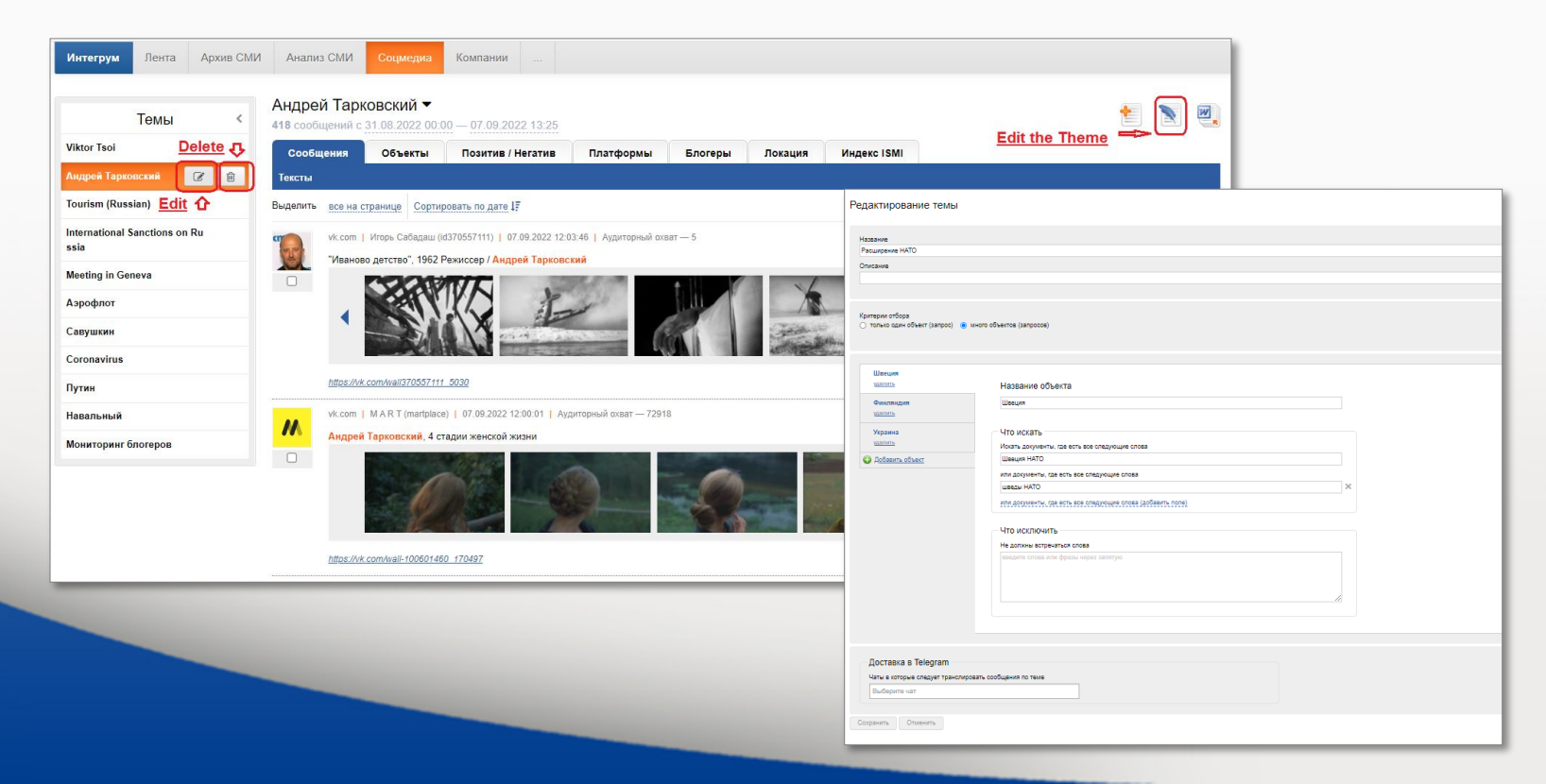

## **Themes and Objects. Schedule of Reports.**

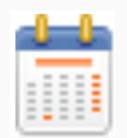

The button in the upper right corner of the screen opens the menu of Report Schedule.

Choose your preferences and press "Применить" (Apply) button.

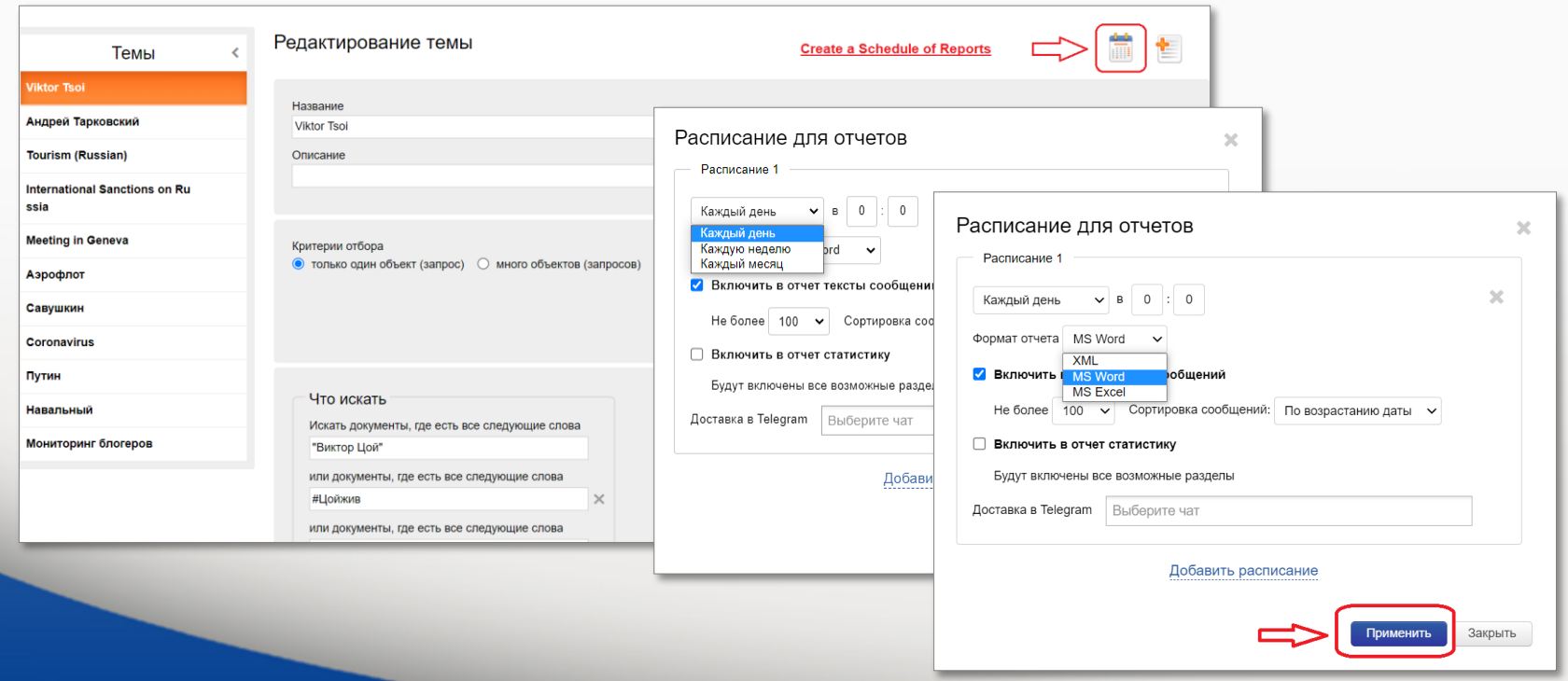

### **Themes and Objects. Filters.**

On the right side of the screen you can find the list of filters.

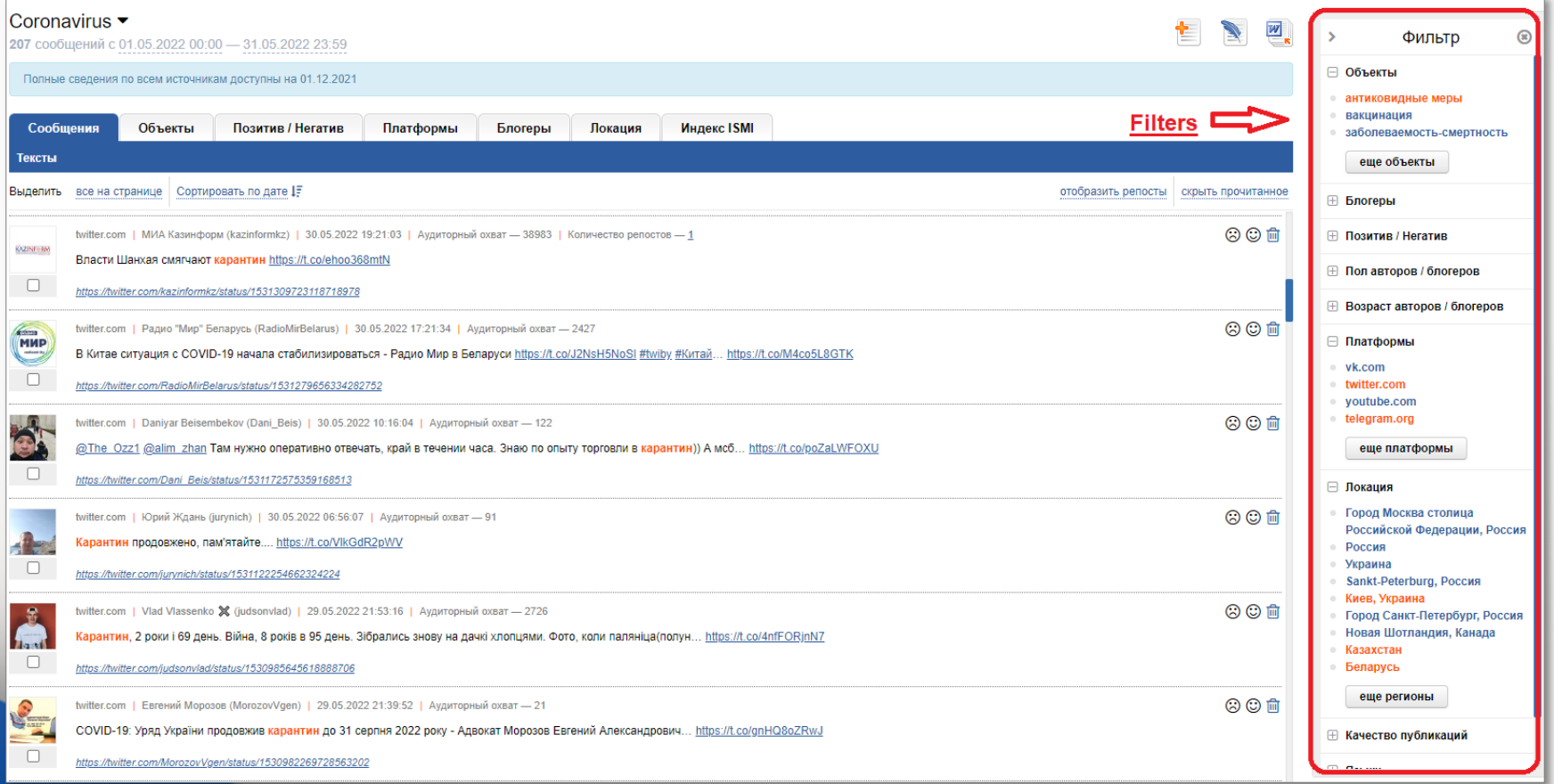

#### **Themes and Objects. Filters.**

Click on an Object to see the messages relevant only to this Object. Several Filters can be applied together.Фильтр

 $\circledcirc$ 

 $\Box$   $O5LovTL$ 

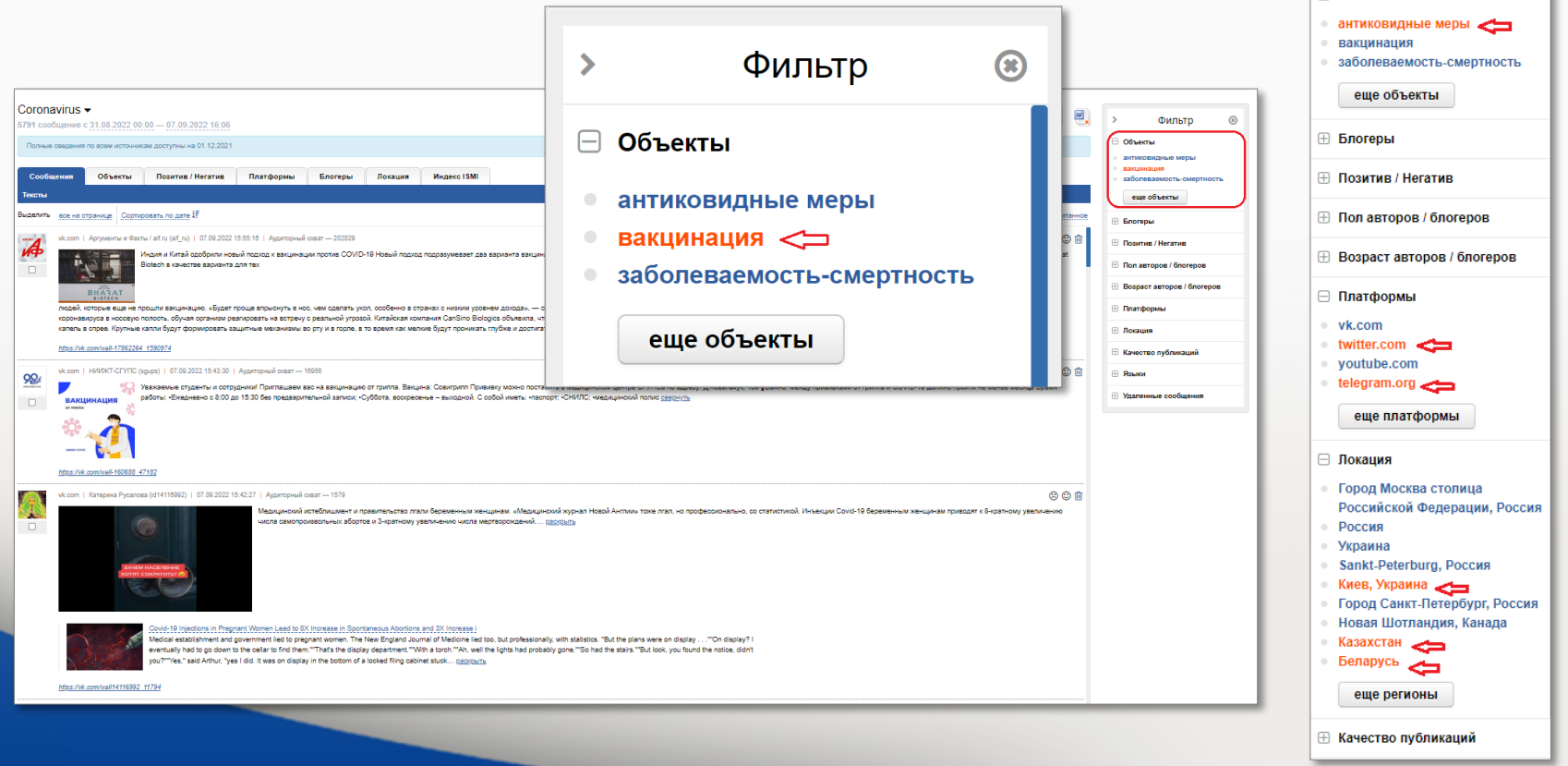

The service provides a wide selection of tools for the analysis of information and getting reports.

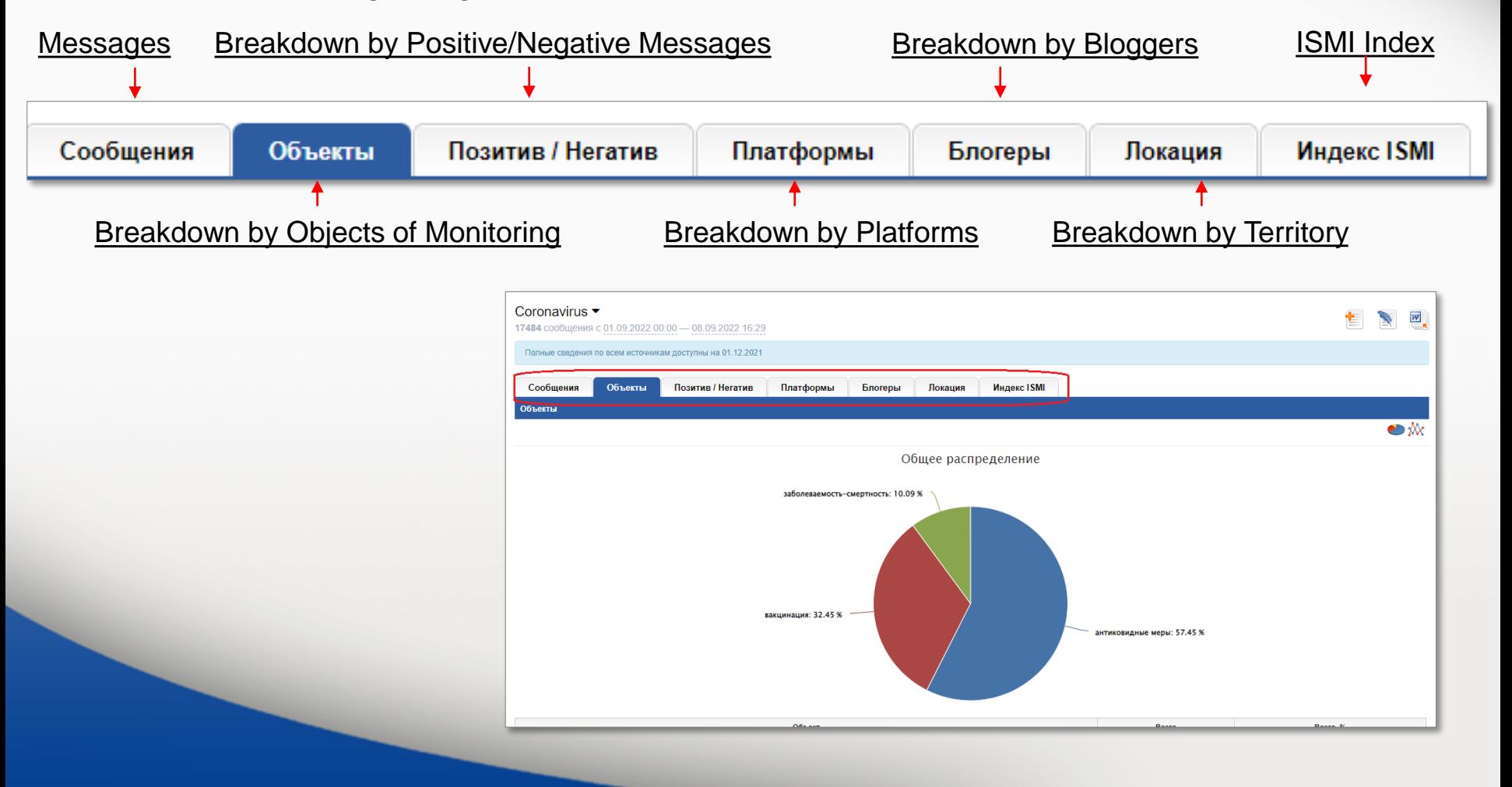

Visualization of the Dynamics of Mentioning the Objects of Monitoring

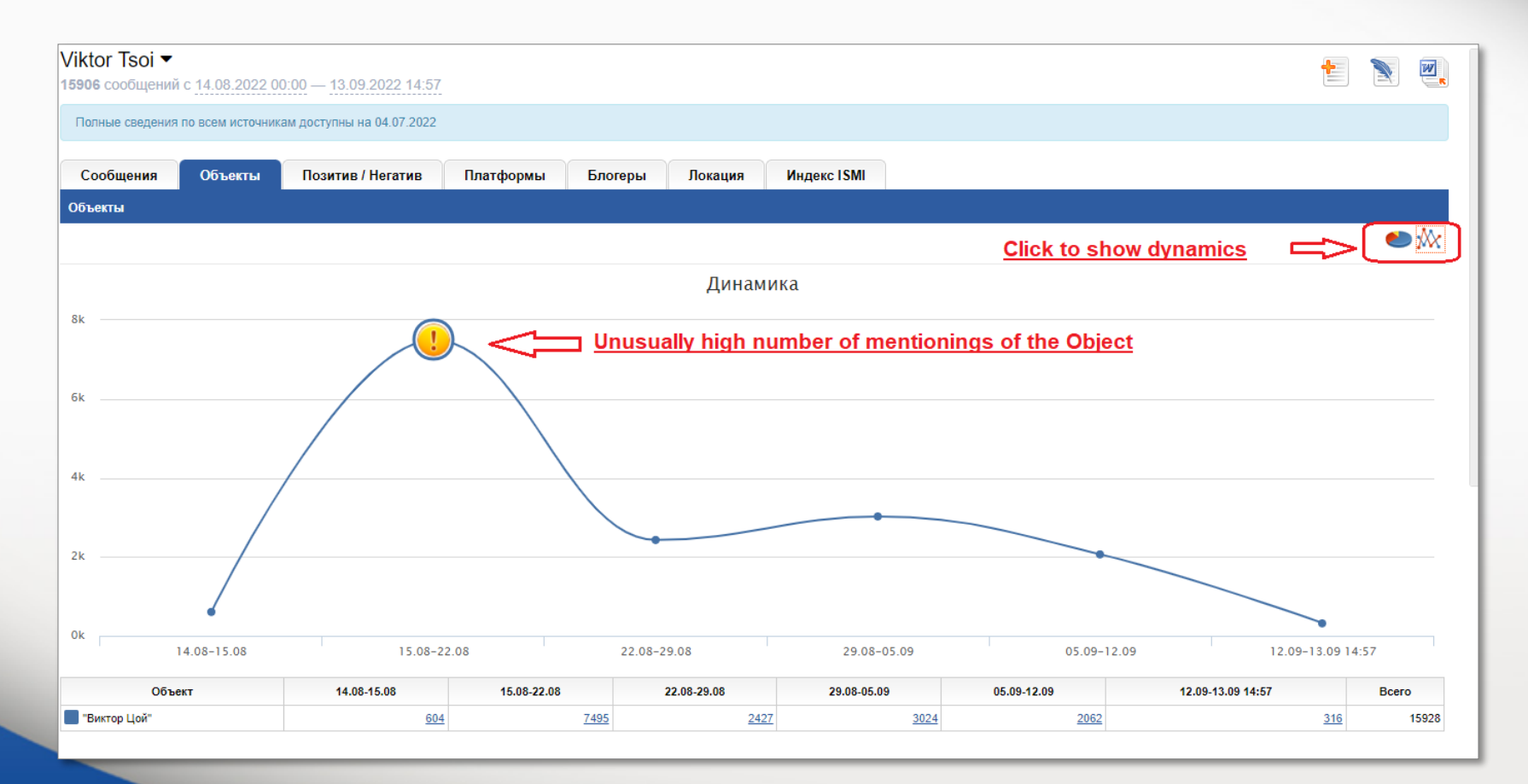

Breakdown by Platforms. The distribution of the posts between the objects of monitoring and their dynamics.

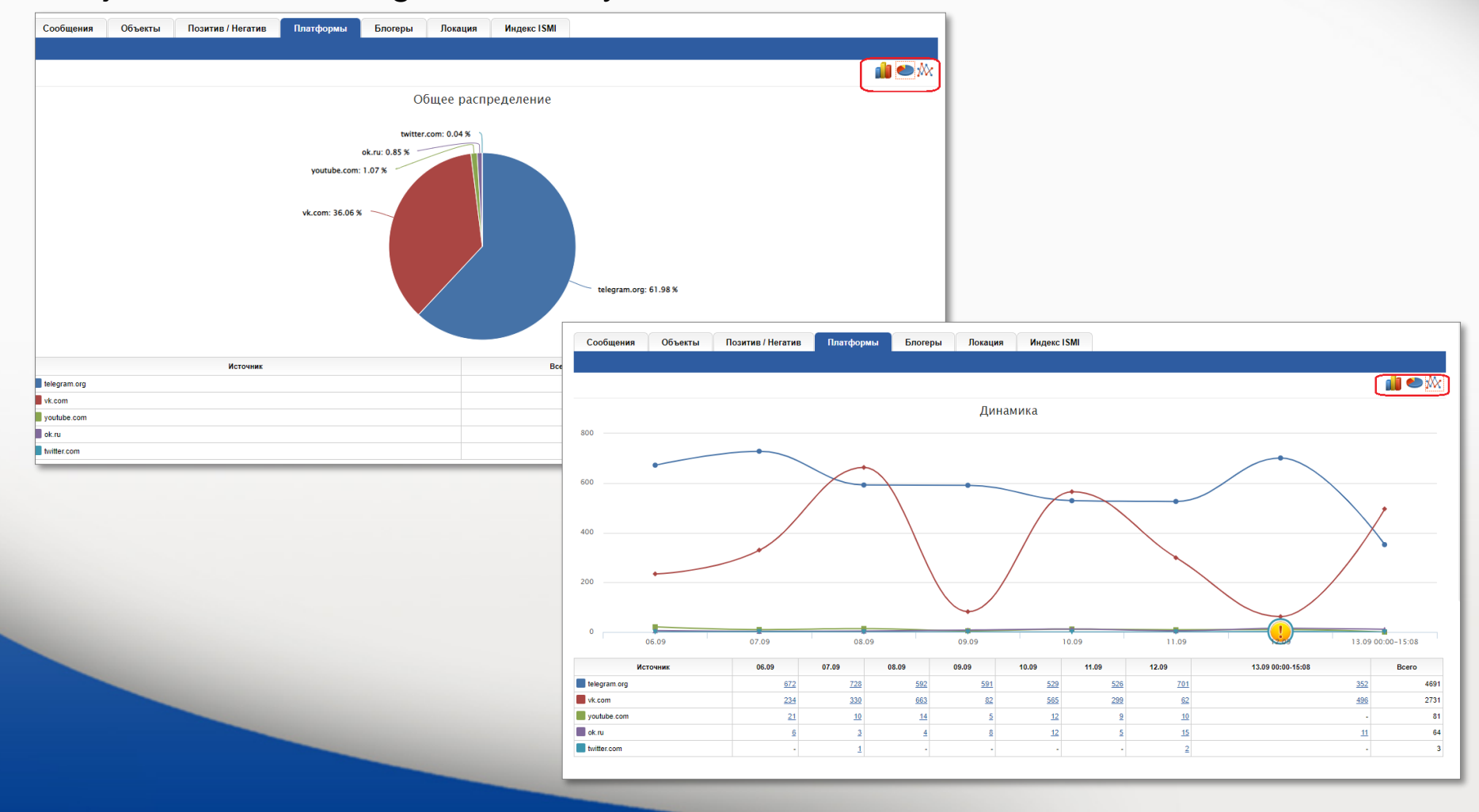

Breakdown by Bloggers. The distribution of the posts between the 100 most mentioned bloggers. The breakdown by their gender and age.

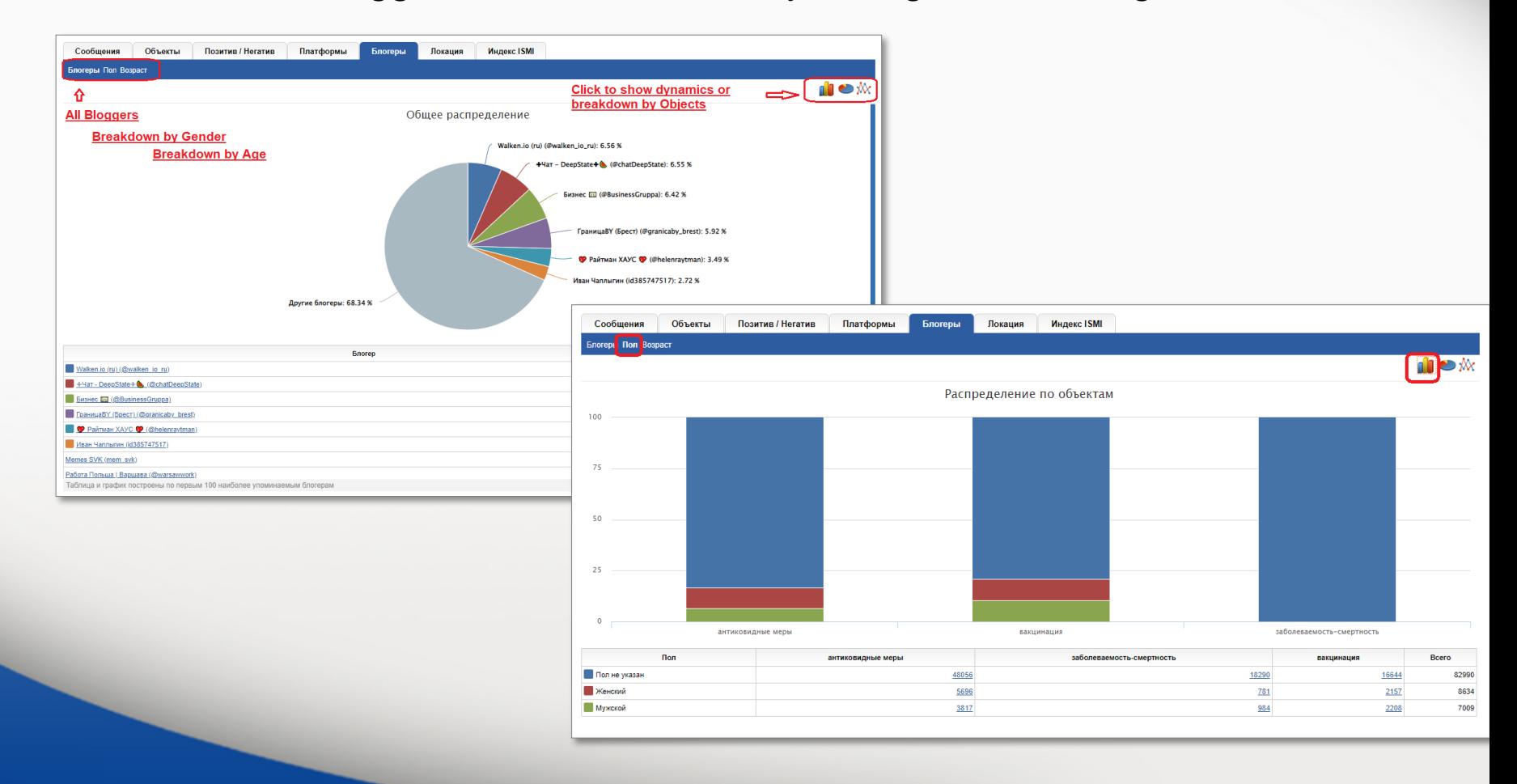

#### Breakdown by Positive/Negative/Neutral Messages.

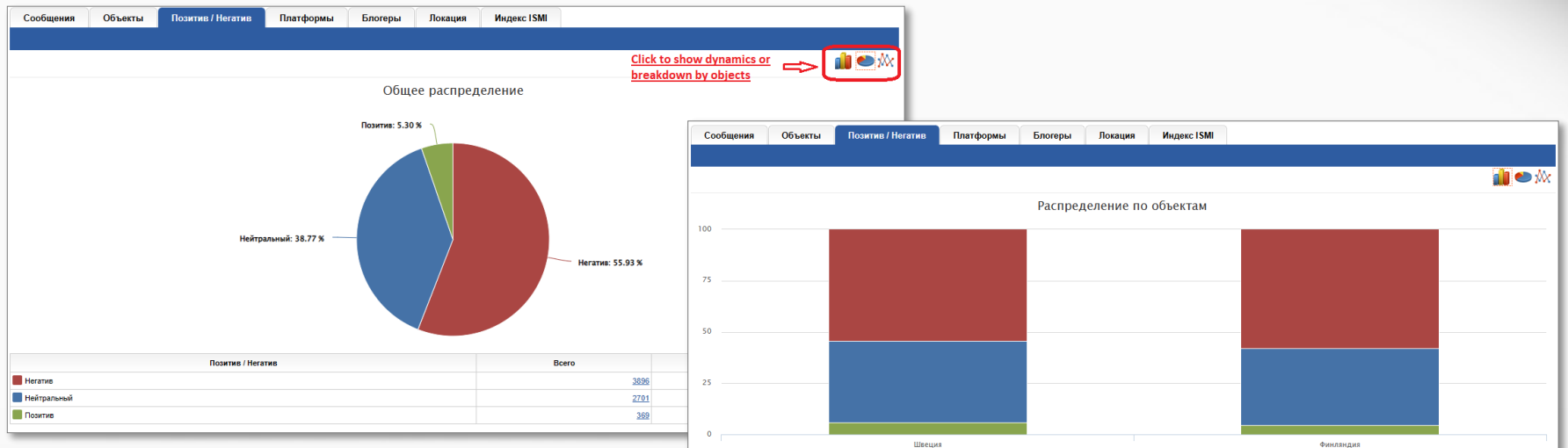

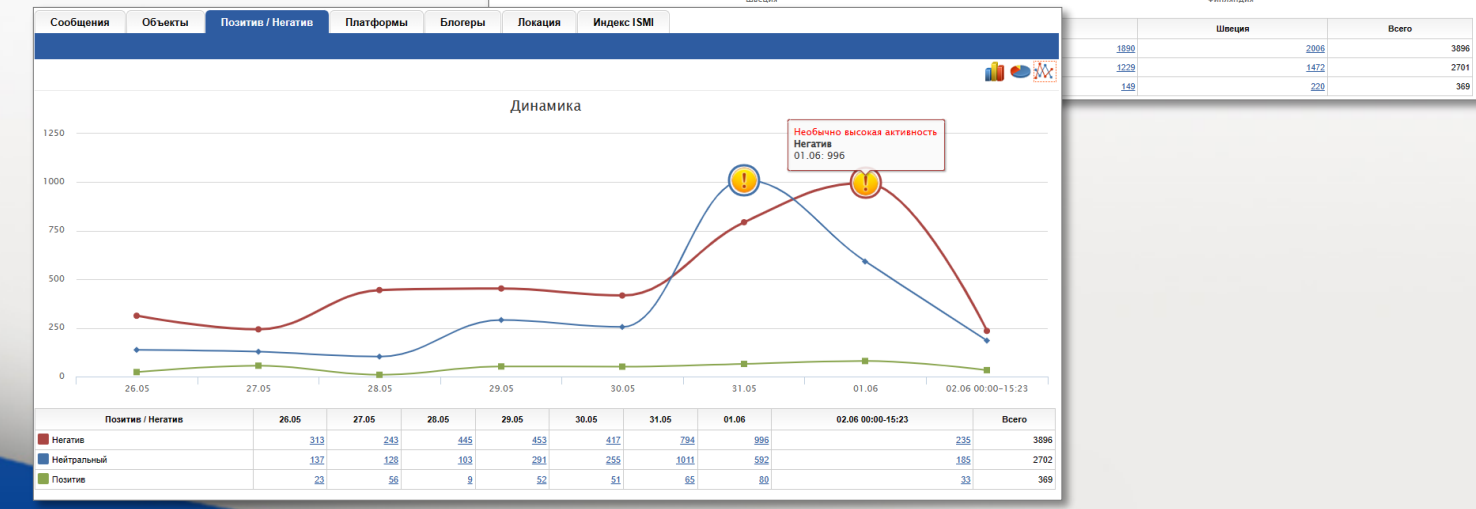

#### Breakdown by Territory.

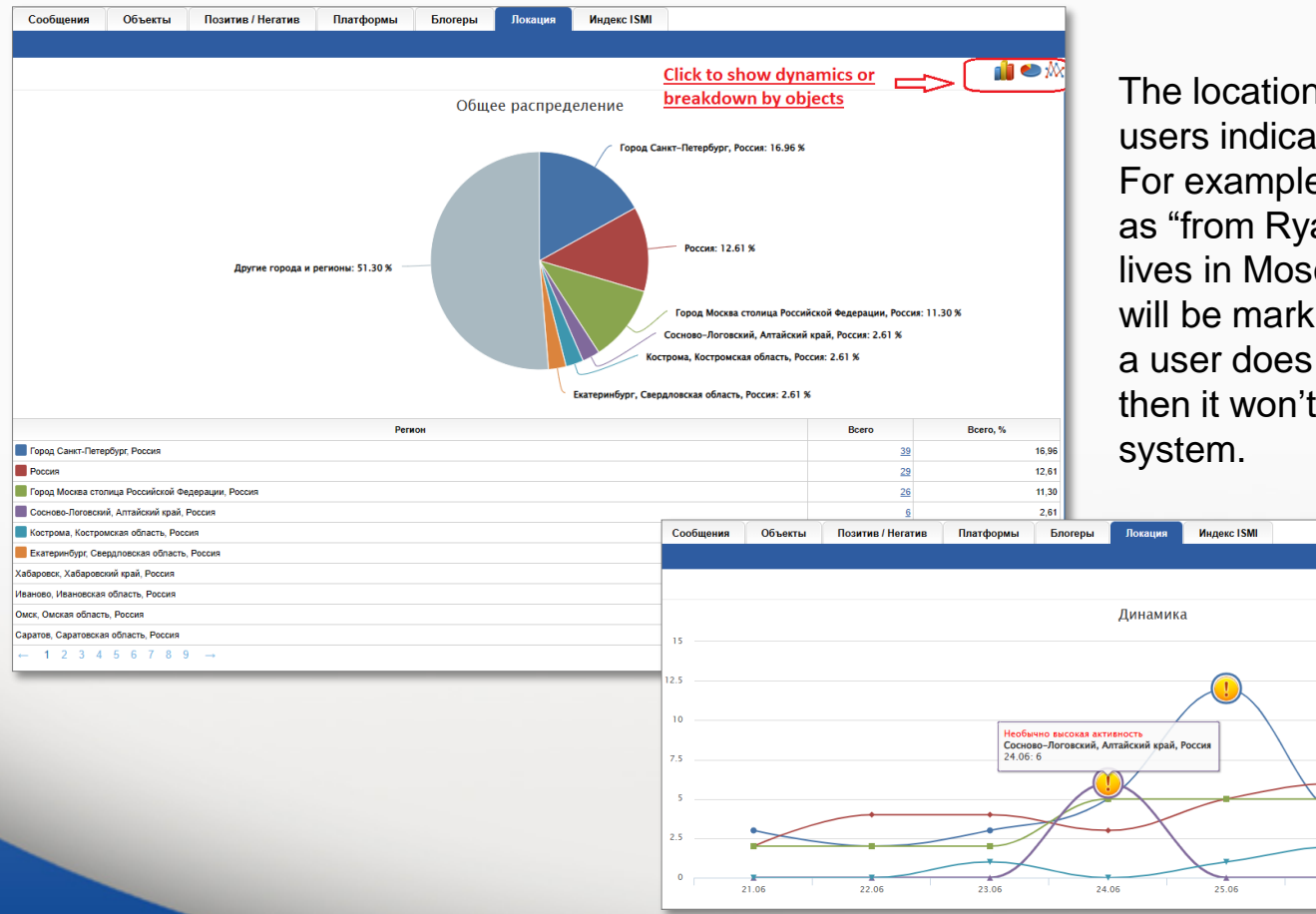

The location is determined by what users indicate in their profiles. For example, if a user indicates origin as "from Ryazan" but actually the user lives in Moscow, then posts by this user will be marked as posts from Ryazan. If a user does not specify their location, then it won't be determined by the

26.06

27.06

 $\blacksquare$   $\blacksquare$   $\mathbb{N}$ 

28.06 00:00-16:46

#### ISMI Index. Integrum Social Media Influence

The Index allows evaluating the reputation of an object (a person, an organization etc.) and the dynamics of its change in social networks.

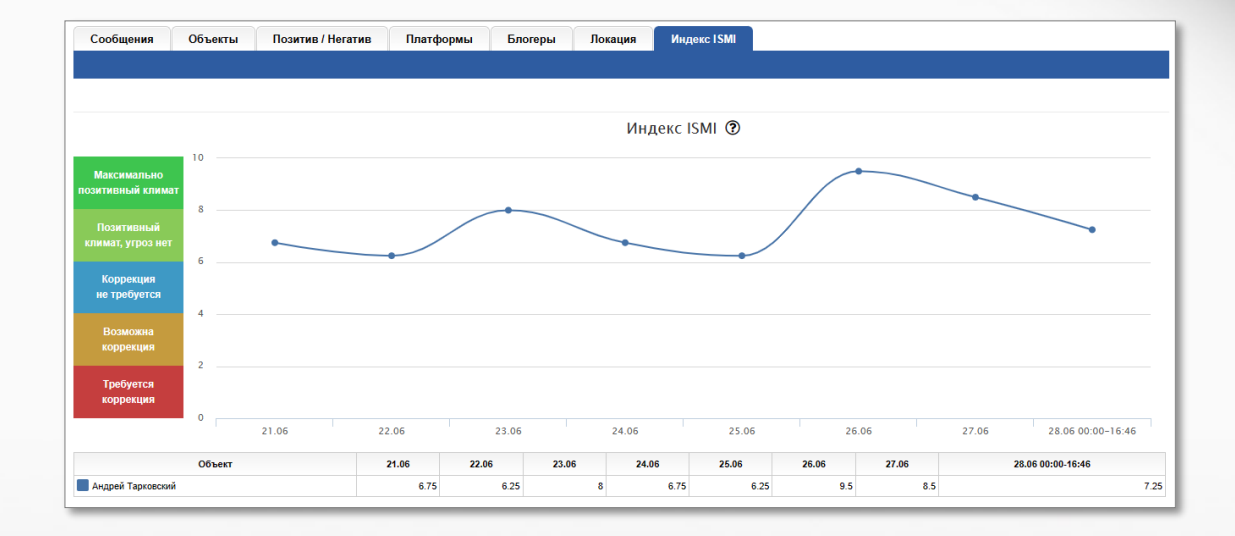

The Index is calculated according to:

- the average number of messages on the object for a considerable period of time;
- the total number of messages on the object for the selected period;
- messages from unreliable accounts (bots) for the selected period of time;
- messages from top bloggers, large communities and opinion leaders for the period under review;
- the ratio of positive and negative messages for the period under review.

#### **Exporting Data to MS Word or MS Excel.**

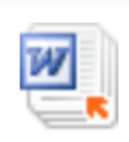

The button in the upper right corner of the screen opens the menu of Saving Reports.

Choose your preferences and press "Подготовить" (Compile) button.

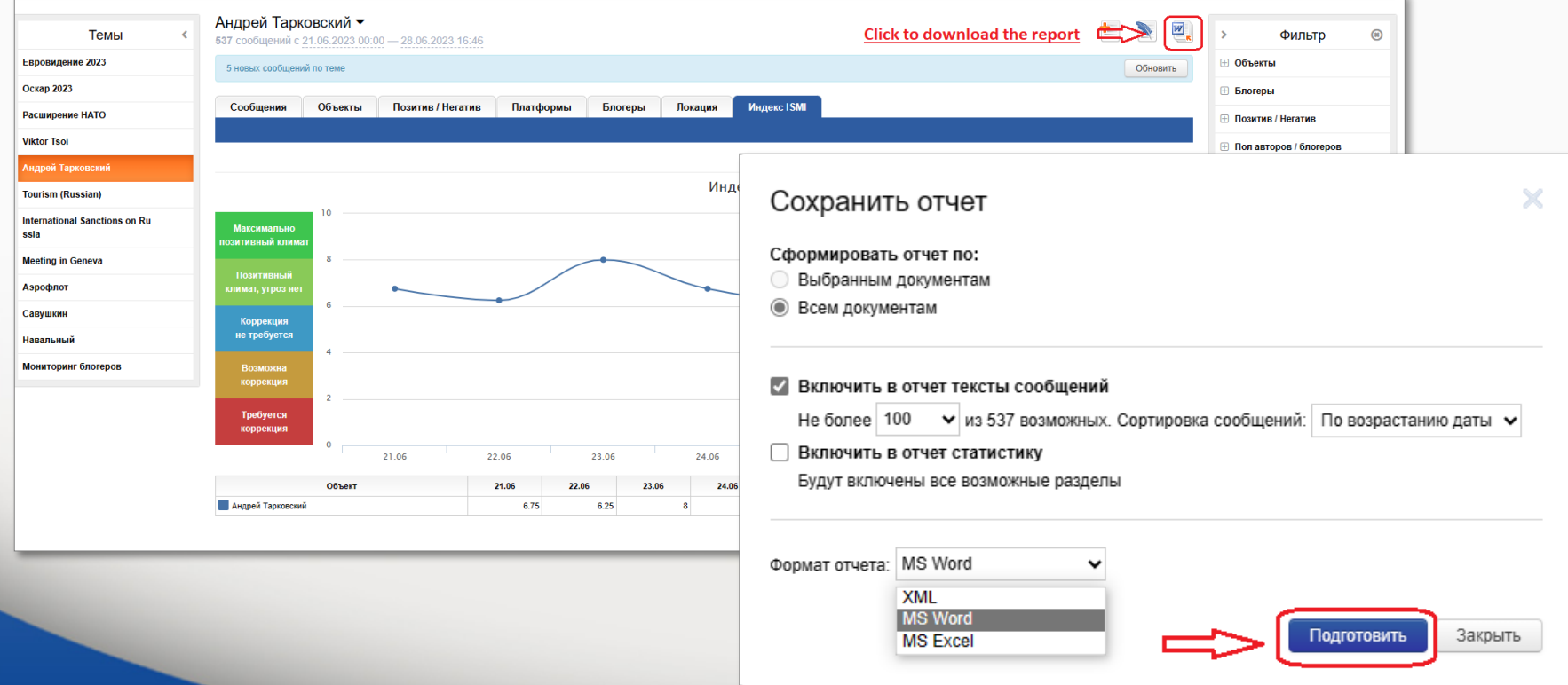

#### **Thank you for your attention!**

#### **If you have questions please do not hesitate to contact us.**

Integrum WorldWide Customer Service Department support@integrumworld.com

www.integrumworld.com